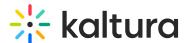

# Set up extended audio description

Last Modified on 11/10/2024 10:34 am IST

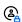

This article is designated for administrators.

#### **About**

Extended audio description (aka advanced audio description) allows playback of an additional narration track for blind and visually impaired viewers while using the Kaltura Player. Administrators can configure the extended audio description plugin in the Player Studio in the KMC.

### **Prerequisite**

This feature must first be enabled by Kaltura Support or Kaltura PS in the Admin console.

## Configure

1. In the KMC, click the **Studio** tab.

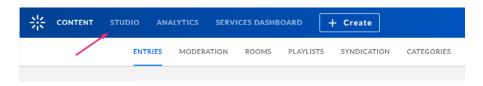

The **Player Studio** page displays with a list of all available players in your account.

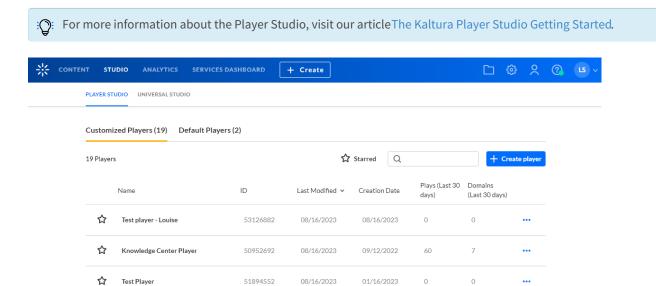

2. Locate the player in which you'd like to enable the plugin, and click on it.

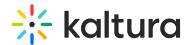

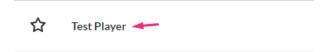

The settings page displays.

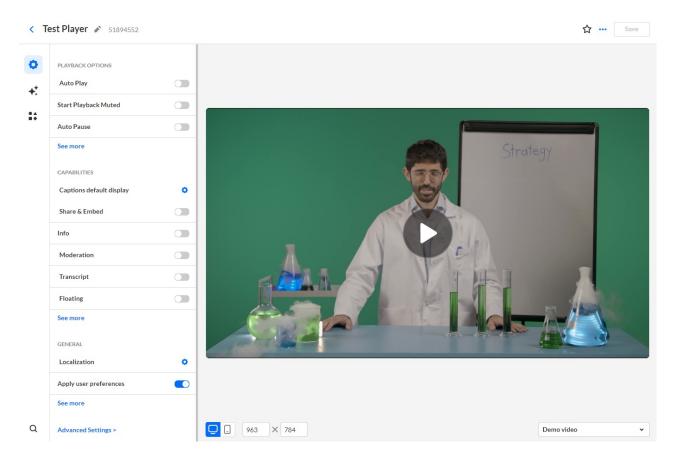

3. Click **Advanced Settings** at the bottom of the panel.

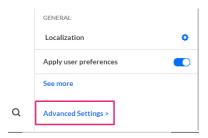

The advanced configuration panel displays.

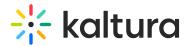

4. In the advanced configuration panel, add the code below in the order given:

⚠ If you already have "settings" or "translations" and "en" already configured in your player, you won't need to add them.

- 1. under "plugins" → pluginAdvancedAudioDescription: {}
- 2. under "ui" → settings {}
- 3. under "settings" → showAdvancedAudioDescToggle: true
- 4. under "ui" → translations {}
- 5. under "translations" → en {}
- 6. under "en" → plugin-advanced-audio-description: {}

Below is an example of a player that has been configured:

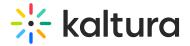

#### < AAD player

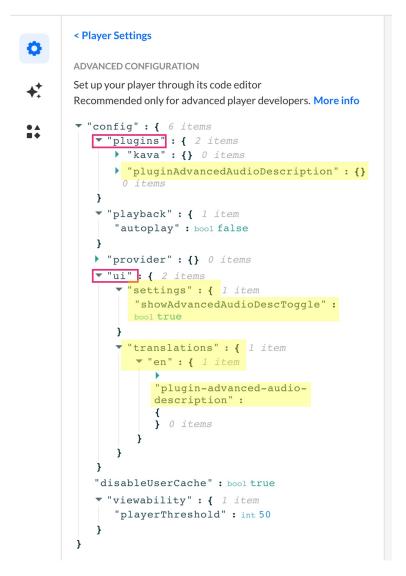

#### 5. Click Save.

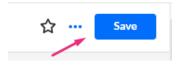

A Please note it may take a few minutes for the advanced audio description toggle to appear on the player after you've configured it.

Here is a video that demonstrates the configuration:

### User experience

Users can enable extended audio description on the Kaltura V7 player by clicking the **AD** button to turn it on.

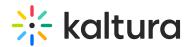

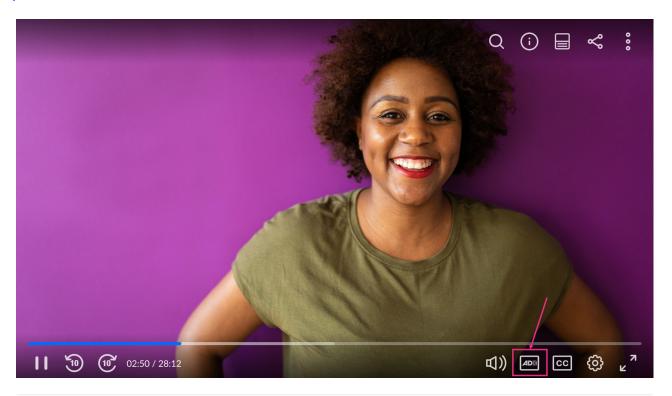